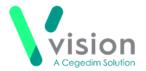

# Prescribing 2DRX Prescriptions Remotely Using Vision Anywhere - Wales only

If you are using **Vision Anywhere** for your remote consultations, you can send any acute therapy back to **Vision 3** to print as a 2DRX prescription. This quick reference guide summarises the steps you must take to achieve this.

### Workflow

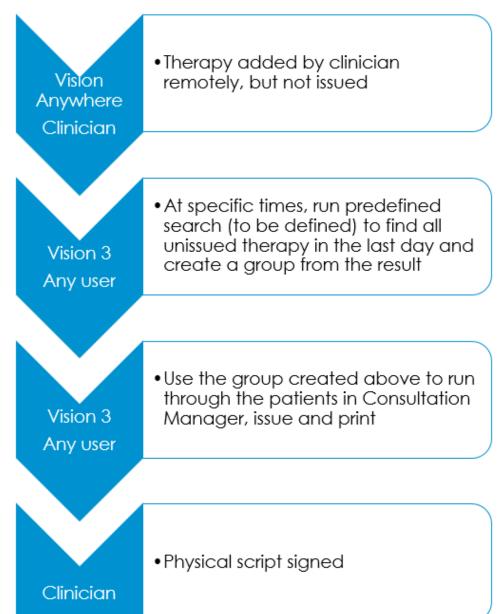

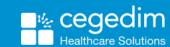

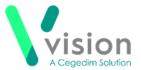

### Downloading and Importing the Acute Therapy Added - Not Yet Printed Search

To download and import the Acute Therapy Added - Not Yet Printed Search:

- From the Search and Report Help Centre, from Downloads Vision 3
  Predefined Searches, select the Acute Therapy Added Not Yet Printed
  and run through the download wizard, see <u>Search and Report Help</u>
  <u>Centre Downloads Vision 3 Predefined Searches</u> for the Acute
  Therapy Added Not Yet Printed search.
- 2. Now, log into Vision 3 if you are not already logged in, select Reporting Search and Reports.
- 3. From the Search export and import pane, select Browse
- **4.** Navigate to the search file you have just saved, highlight it and select **Open**.
- 5. The file opens in the Search export and import pane.
- 6. Right click on the search and select Import.

The search is now added to the list of saved searches in the left hand pane and is ready for use.

See Importing Searches for help with importing Searches.

## Adding Acute Therapy Remotely and Issuing as 2DRX

To add an acute therapy and issue it as a 2DRX prescription:

#### Remote Clinician

- 1. From Vision Anywhere, select the patient required and open an **Encounter** in the usual way.
- **2.** Enter part of the drug name required, a minimum of three characters is required, a list of matching items displays. Add a space and the form for a shorter list, for example, amox cap for amoxicillin capsules.
- **3.** Select the medication required and the **Add Prescription** screen displays.
- **4.** Complete as required.
- 5. Select Prescribe to save.
- 6. Finish and close the Encounter.

#### Any member of staff

7. From Vision 3 – Reporting – Search and Reports – Ad-hoc Search & Reporting, select and run the Acute Therapy Added - Not Yet Printed search to find all unprinted therapy in the last day and create a group from the result.

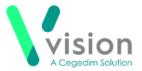

- 8. From Consultation Manager, select Consultation Select a Patient Group.
- The Consultation Manager Groups or Clinical Audit Search Browser displays, select Group.
- **10.** Highlight the **Unprinted Acutes** group you have just created and select **OK**.
- 11. The group of patients with unprinted acutes added today displays, select the top patient and select **Select the Group Patient**.
- 12. The selected patient's record displays.
- **13.** Press **<F9>** twice and the prescription prints ready for signing.
- 14. Select Next Group Patient to open the next member of the group.
- 15. Repeat from step 13 above until all patients have been processed.

#### Clinician

**16.** Sign all the prescriptions printed as required.

#### **Further Information**

For further information on topics covered by this Quick Reference Guide see:

#### **Vision Anywhere**

- Windows Recording Medication
- iOS Recording a Consultation
- Android Recording a Consultation

#### **Search and Reports**

- Predefined Searches
- Importing Searches